GoogleClassroom から GoogleMeet(授業中継)に入る手順【生徒用】 石川県立金沢桜丘高等学校

1) ブラウザで [GoogleClassroom](https://accounts.google.com/AccountChooser?continue=https://classroom.google.com/u/0/h?hl=ja) にアクセスする

## **(必ず** ↑ **ココをクリックしてアクセスする)**

(https://accounts.google.com/AccountChooser?continue=https://classroom.google.com/u/0/h?hl=ja)

- a) アカウントは 学校のアカウント を選択(または追加)
- b) パスワードを入力
- 2) 「【例】授業中継(109H)」をクリックする

a) その「クラス」に初めてに入る場合は、「承諾」をクリックしてから入る

- 3) GoogleMeet に参加・退出する
	- a) PC・Chromebook・iPad等の場合
		- i) 画面左上のMeetカードの「参加」をクリック
		- ii) 「マイクを使用する」が出た場合は「許可」
		- iii) 「カメラのアイコン」「マイクのアイコン」をクリック (アイコンに斜線が⼊ればOK)
		- iv) 「今すぐ参加」(「参加」)をクリック
		- v) 先生が入るまで待つ  $\sim$ 授業・面談等 $\sim$
		- vi) 受話器のアイコンをクリックすると退出
	- b) スマートフォン等の場合
		- i) 画面上部の「カメラのアイコン」をタップ
		- ii) 「カメラのアイコン」「マイクのアイコン」をタップ (アイコンに斜線が⼊ればOK)
		- iii) 先⽣が⼊るまで待つ

 $\sim$ 授業・面談等 $\sim$ 

- iv) 画面をタップしてメニューを表示させる
- v) 受話器のアイコンをクリックすると退出

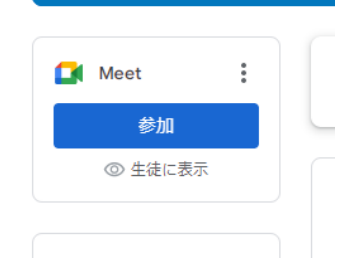

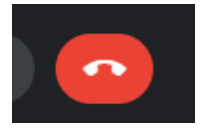

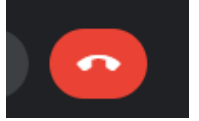